# How to Add Gradebook Items and Add Grades

With the Sakai Gradebook instructors can add items to the Gradebook to enter grades and feedback for class assignments such as homework collected in class, class attendance and for online discussion topics.

### Step 1: Add a Gradebook item

- 1. On the main course menu, click the **Gradebook** button.
- 2. Near the top, click on the Add Gradebook Item(s) button.

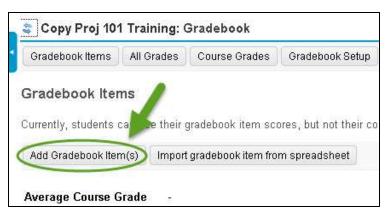

- 3. Enter the info for the Gradebook item. These are the **recommended** Gradebook item settings:
  - a. **Title (required)** Enter a brief descriptive title. Example: Homework 1 or Week 1 Homework ("Week 1" alone is not a good title)
  - b. **Gradebook Item Point value (required)** Enter the maximum points for the assignment. *Example: 100*

**Note:** In **Gradebook Setup**, if you enabled *dropping a lowest grade for a category*, all Gradebook items *in that category* must have the **same point value**.

c. **Due Date** (recommended)

Due dates display to the instructor AND to students in the Gradebook. To select a **due date**, click on the **calendar** and click on a **date**.

d. Category (recommended)

Click on the **drop down menu** and select a category, *example: Homework*. The categories listed are categories entered in **Gradebook Setup**.

| Title *                |                                                           | Homework 1                                                        |
|------------------------|-----------------------------------------------------------|-------------------------------------------------------------------|
| Gradebook Item         | Point Value *                                             | 100                                                               |
| Due Date<br>(mm/dd/yy) | 5/28/15                                                   |                                                                   |
| Category               | Homework <ul> <li>Items not a<br/>calculation.</li> </ul> | assigned to a category will not be counted toward the course grad |

#### e. Release this item to Students (recommended)

By default the **Release this item to Students** box is checked. When this box is checked students will be able to view this item in the Gradebook. If the box is unchecked students will **not** be able to see this item (or any grades you enter for it) in the Gradebook.

f. Include this item in course grade calculations (recommended) Check this box to include this item in the course grade calculations. This box is not checked by default. If the item will not count towards the final course grade, such as a practice assignment, do not check the box.

**TIP:** You can add another Gradebook item by clicking on **Add Another Gradebook Item**.

g. Click Add Item(s) to save. A confirmation message displays that the item has been added.

| Due Date<br>(mm/dd/yy)<br>Category |                 | 5/28/15                                   |                 |  |  |  |
|------------------------------------|-----------------|-------------------------------------------|-----------------|--|--|--|
|                                    |                 | Homework 💌 Items not assigne calculation. |                 |  |  |  |
| J                                  |                 | em to Students<br>item in course gra      | de calculations |  |  |  |
| Add A                              | nother Gradeboc | ik Item                                   |                 |  |  |  |
| Add                                | Item(s) Car     | ncel                                      |                 |  |  |  |

#### 4. Gradebook Items Summary

The new gradebook item appears under its category. *Check the following columns for the new gradebook item*:

- The item's **Released to Students** column should contain **Yes**, if you want students to be able to view the item in the Gradebook.
- The item's **Included in Course Grade** column should contain **Yes**, if you want the item calculated into your students' final class grade.

| Av   | rerage Course Gr      | ade         | -              |          |                 |                      |                          |
|------|-----------------------|-------------|----------------|----------|-----------------|----------------------|--------------------------|
|      | ] Gradebook item ł    | Homewo      | ork 1 has bee  | n added. |                 |                      |                          |
| Gra  | adebook Items Su      | ımmary      | /              |          |                 |                      |                          |
| Clic | ck a title to view co | mplete      | details and to | grade th | e item.         |                      | Save current order as so |
| •    | Title*                |             | Class Avg**    | Weight   | Due Date        | Released to Students | Included in Course Grade |
|      | Discussions           |             | ie.            | 30%      |                 |                      | 1                        |
| ٠    | Homework              |             | 9 <del>7</del> | 50%      |                 |                      |                          |
|      | Homework 1            | <u>Edit</u> | e.             |          | May 28,<br>2015 | Yes                  | Yes                      |
|      | Tests                 |             |                | 20%      |                 |                      |                          |

## Step 2: Enter Grades and Feedback in the Sakai Gradebook

To enter students' grades and feedback in the Sakai Gradebook:

1. In the Gradebook Items Summary area, click on the **Title** of an item, example: Homework 1.

|   | debook Items Summa<br>k a title to view complet | - A         | ) grade th | e item.         | 1                    | Save current order as so |
|---|-------------------------------------------------|-------------|------------|-----------------|----------------------|--------------------------|
| • | Title*                                          | Class Avg** | Weight     | Due Date        | Released to Students | Included in Course Grade |
|   | Discussions                                     | 3           | 30%        |                 |                      |                          |
| • | Homework                                        | а.          | 50%        |                 |                      |                          |
| ( | Homework 1 Ed                                   | <u>it</u> - |            | May 28,<br>2015 | Yes                  | Yes                      |
|   | Tests                                           | 15          | 20%        |                 |                      |                          |

- 2. Scroll down to your student's names. In the **Points** column, enter your student's **score** in the box provided.
- 3. Click on the **Edit Comments** column heading. The **Comments** box will display, where you can enter feedback for a student. (optional)

| Student Name ≛    | Student ID | Log | Points | Edit Comments >>> |
|-------------------|------------|-----|--------|-------------------|
| <u>East, Jane</u> | jane       |     | 100    |                   |
| North, Greg       | greg       |     |        |                   |

4. Click the Save Changes button often-- your changes are NOT automatically saved. After saving changes, a message displays that new scores and comments were saved.

| Student Name ≞     | Student ID Log           | Points | Comments                                                                                                    |
|--------------------|--------------------------|--------|----------------------------------------------------------------------------------------------------|
| <u>East, Jane</u>  | jane                     | 100    | Jane: Not only did you answer all of the questions correctly, but you also provided relevant examples, substantial details, and provided appropriate references for |
| <u>North, Greg</u> | greg                     | 0      | Greg: I didn't receive your homework 1<br>assignment. Ive sent you an email to find out<br>if you need help.                                                        |
| South, Ted         | ted                      | 80     | Ted: You answered the questions<br>correctly. But the rubric also stated that<br>you must provide substantial details and<br>relevant examples in your answers; you |
| West, David        | david<br>Save Changes of |        | David: I'm very glad to hear that you will be<br>able to spend more time on this class and<br>will be submitting your homework<br>assignments in future.            |

**Note:** Ungraded assignments are **not** included in the course grade calculations. Therefore, you **must** record a zero grade when a student does not complete an assignment.

- 5. To return to the Gradebook, you have two choices:
  - Click Gradebook Items on the bread crumb trail near the top of the page OR
  - Click on the Return to Gradebook Items button, near the top, middle of the page

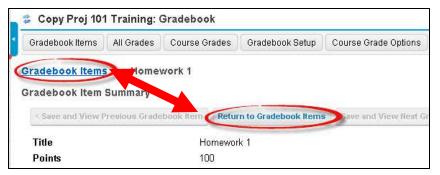

6. The Sakai Gradebook now contains your student grades and feedback for the assignment. You'll now see the **Class Avg** (Average) displayed to the right of the *gradebook item*. Ifyou set up your Gradebook with Categories or Categories and Weighting, you'll also see the **Class Average** percentage displayed to the right of the *category title* (*such as Homework*).

**Note:** The Class Averages are **only visible to the instructor.** They are helpful for instructors to find out how students are performing as a group on particular assignments and by grading categories.

| Clic | ck a title to view co | mplete      | detail and to | o grade tł | ne item.        |                      | Save current order as sortin |
|------|-----------------------|-------------|---------------|------------|-----------------|----------------------|------------------------------|
| •    | Title*                |             | Class Avg**   | Weight     | Due Date        | Released to Students | Included in Course Grade     |
|      | Discussions           |             |               | 30%        |                 |                      |                              |
| •    | Homework              |             | 45%           | 50%        |                 |                      |                              |
|      | Homework 1            | <u>Edit</u> | 45/100        |            | May 28,<br>2015 | Yes                  | Yes                          |
|      | Tests                 |             | *             | 20%        |                 |                      |                              |

**IMPORTANT:** Some items can NOT be graded in the Gradebook. This is the case for items that were generated automatically by another Sakai tool: Assignments or Tests & Quizzes. Items generated by these tools are highlighted in yellow on the Gradebook Items screen. To the right of these items, in the *Grade Editor* column, you'll see which tool generated the gradebook item. You must grade these items in THAT tool, **not** in the Gradebook.

| 27.0 | adebook Items Summary | tails and to on | ade the item |        |              |                      |                          |    | -       |                      |
|------|-----------------------|-----------------|--------------|--------|--------------|----------------------|--------------------------|----|---------|----------------------|
|      | Title*                |                 | Class Avg**  | Weight | Due Date     | Released to Students | Included in Course Grade | So | rting 🛦 | Grade Editor***      |
|      | Discussions           |                 | -            | 30%    |              |                      |                          |    | 1       |                      |
| •    | Homework              |                 | 45%          | 50%    |              |                      |                          |    |         | <b>V</b>             |
|      | Online Assignment 1   | Edit            | 1.60         |        | May 27, 2015 | Yes                  | Yes                      | 1  | Ŧ       | from Assignments     |
|      | Homework 1            | Edit            | 45/100       |        | May 28, 2015 | Yes                  | Yes                      | 2  |         |                      |
|      | Tests                 |                 |              | 20%    |              |                      |                          |    |         |                      |
|      | Test 1                | Edit            | (e)          |        | May 30, 2016 | Yes                  | Yes                      | 1  |         | Trom Tests & Quizzes |
|      |                       |                 |              |        |              |                      |                          |    |         |                      |